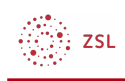

# Einen beliebigen Block in allen Kursen zur Verfügung stellen

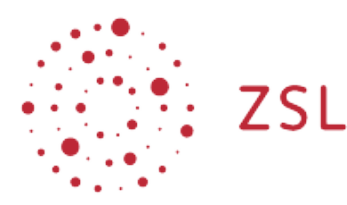

Lehrerinnenfortbildung Baden-Württemberg

**Moodle – Administration von Moodle – Grundeinstellungen Blöcke Sonja Brenner 22.01.24 [CC BY-SA 4.0](https://creativecommons.org/licenses/by-sa/4.0/)**

Wenn Sie den Nutzerinnen und Nutzern Ihrer Moodle-Plattform einen Block in allen Kursen zur Verfügung stellen möchten, können Sie wie folgt vorgehen.

(Diese Anleitung zeigt das Einstellen des Blockes "Zwischenspeicher zum Teilen" (früher "Sharing Cart") in allen Kursräumen.)

## 1. Startseite

Wechseln Sie auf der Startseite in den Bearbeitungsmodus (*Bearbeiten* einschalten) und fügen Sie in der Blockleiste den gewünschten Block hinzu. Über das Einstellungssymbol gelangen Sie in das Konfigurationsmenü des Blockes.

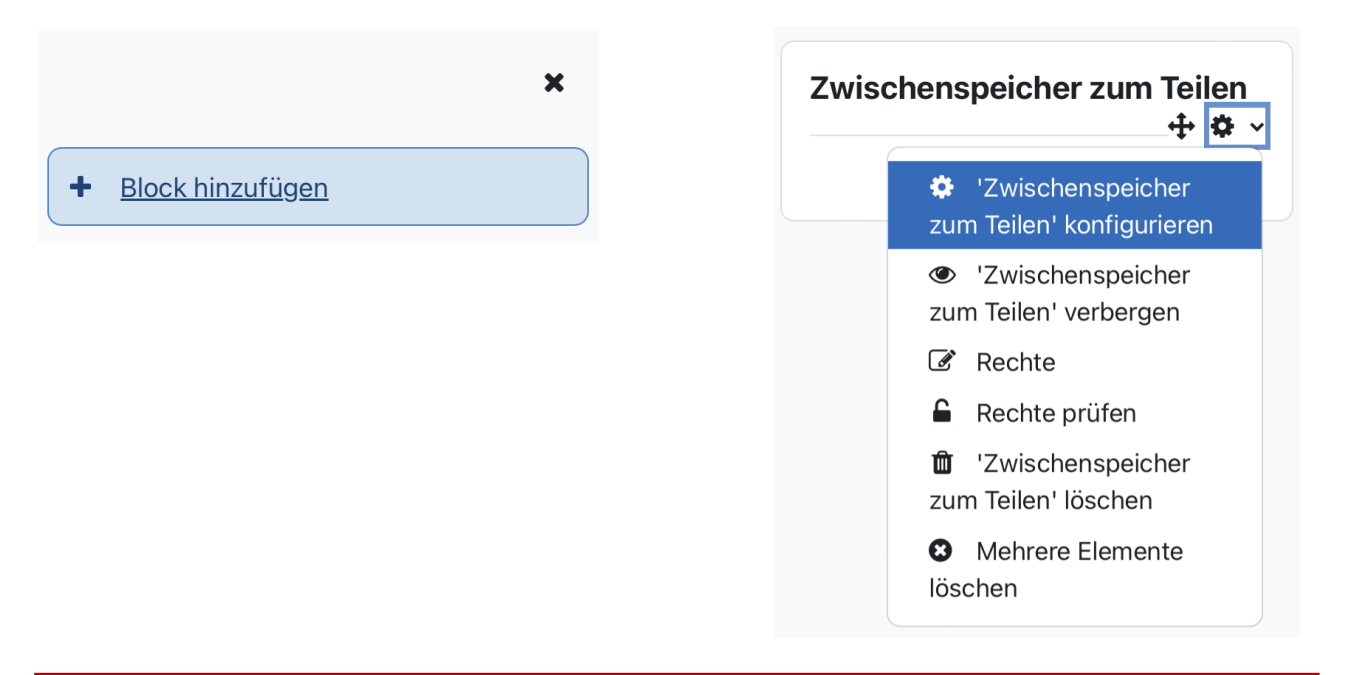

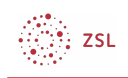

Setzen Sie im Bereich *Blockplatzierung* den Seitenkontext auf "Überall auf dieser Website".

## **▶ Blockplatzierung**

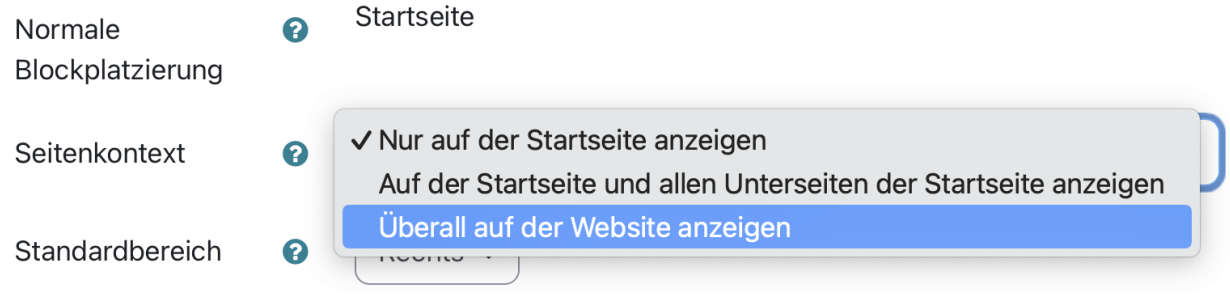

Falls Sie den Block auf der Startseite behalten möchten, ist die Arbeit getan. Wenn Sie den Block nicht auf der Startseite angezeigt bekommen möchten, fahren Sie wie folgt fort:

### 2. Beliebiger Kursraum

Wechseln Sie in einen beliebigen Kursraum und gehen Sie auch hier über das Einstellungssymbol und *Konfigurieren* ins Konfigurationsmenü des Blockes. Ändern Sie unter "Auf diesen Seiten anzeigen" die Einstellung auf "Jede Kursseite".

#### **Blockplatzierung**  $\checkmark$

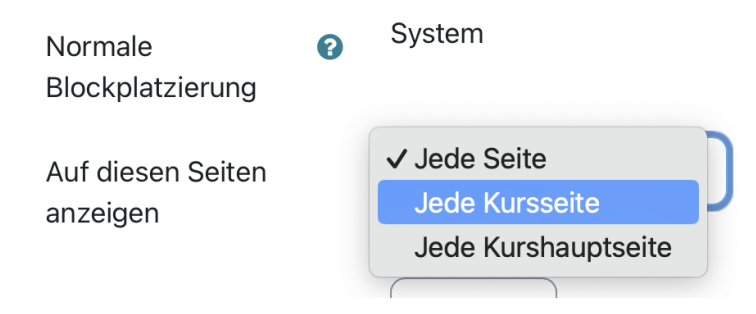

Der Block ist damit in allen Kursen sichtbar, nicht aber auf der Startseite.